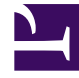

# **SGENESYS**

This PDF is generated from authoritative online content, and is provided for convenience only. This PDF cannot be used for legal purposes. For authoritative understanding of what is and is not supported, always use the online content. To copy code samples, always use the online content.

## Designer User's Guide

Callback V2

## Contents

- 1 [Before you start](#page-2-0)
- 2 [Sample callback scenarios](#page-3-0)
	- 2.1 [Immediate callbacks](#page-3-1)
	- 2.2 [Scheduled callbacks](#page-3-2)
- 3 [Call Routing tab](#page-3-3)
	- 3.1 [Advanced Options Overrides](#page-4-0)
- 4 [Offer Callback tab](#page-5-0)
- 5 [Connect Customer tab](#page-5-1)
- 6 [Routing Priority tab](#page-6-0)
	- 6.1 [Example](#page-7-0)
- 7 [Advanced tab](#page-7-1)
	- 7.1 [Greetings](#page-7-2)
	- 7.2 [Music on Hold](#page-8-0)
	- 7.3 [Reporting](#page-8-1)
	- 7.4 [Survey](#page-8-2)
	- 7.5 [Business Hours](#page-8-3)
- 8 [Result tab](#page-8-4)
- 9 [Callback Settings Data Table](#page-9-0)
	- 9.1 [Parameters](#page-9-1)
	- 9.2 [Web Callbacks \(API\)](#page-19-0)

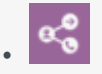

•

• Administrator

This block allows callers to request or schedule a callback.

## **Related documentation:**

You can use the **Callback V2** block in the **Assisted Service** phase of a **Default** type application for inbound calls. This allows the caller to request a callback when the next agent is available or to schedule a callback for a more convenient time.

Designer supports the following types of callbacks (voice calls only):

- Immediate (or in-queue) callbacks, where the caller requests a callback when the next agent is available.
- Scheduled callbacks, when the caller selects a preferred time and date for the callback.
- Web-invoked callbacks, where the caller requests a callback using an HTTP request (such as a website or a mobile application to request a callback when an agent is available).

You can also use the **Callback V2** block in the **Initialize** phase of a **Callback** type application for scheduled callbacks. When used this way, this block processes the scheduled callback at the desired time.

## Important

- Callback is supported for voice calls only. Digital interactions are not supported.
- If redirecting a caller to an application that contains IVR callback, only **1-step transfers** are supported.

#### <span id="page-2-0"></span>Before you start

Before using the **Callback V2** block, you must first create a variable for the callback virtual queue. Then, you can use the Business Controls settings (such as Special Days, Business Hours, and Data Tables) to specify your business requirements and associate those settings with the virtual queue.

The settings for callback virtual queues are stored in the Callback Settings data table.

## <span id="page-3-0"></span>Sample callback scenarios

The following scenarios describe sample call flows for immediate and scheduled callbacks.

## <span id="page-3-1"></span>Immediate callbacks

- The session starts when the customer's call arrives.
- The caller is offered immediate (or in-queue) callback. They accept, and confirm the number they want to be called at.
- At this point, the caller can hang up. The voice interaction is converted to a virtual call and added to the queue.
- While the virtual call waits in the queue, the session remains active and continues to monitor statistics for the call, such as the Estimated Wait Time (EWT) and its position in the queue.
- When an agent that satisfies the required skill expression is ready, the customer is called.
- Music on hold plays while the call is being routed to the agent.
- Once the agent connects to the call, the virtual call is removed from the queue and the session ends.
- (Optional) If survey is enabled and the caller has agreed to take it, the caller is taken to the survey application after the agent disconnects.

#### <span id="page-3-2"></span>Scheduled callbacks

- The session starts when the customer's call arrives.
- The caller is offered a scheduled callback. They accept, and confirm the number they want to be called at, along with the date and time when they would like to receive the callback.
- At this point, the caller can hang up.
- When an agent that satisfies the required skill expression is available, the customer is called.
- Music on hold plays while the call is being routed to the agent.
- Once the agent connects to the call, the virtual call is removed from the queue and the session ends.
- (Optional) If survey is enabled and the caller has agreed to take it, the caller is taken to the survey application after the agent disconnects.

## <span id="page-3-3"></span>Call Routing tab

Select the **Virtual Queue** that you are going to use for callback. Designer uses this Virtual Queue to fetch the associated configuration settings from the **CALLBACK\_SETTINGS** data table.

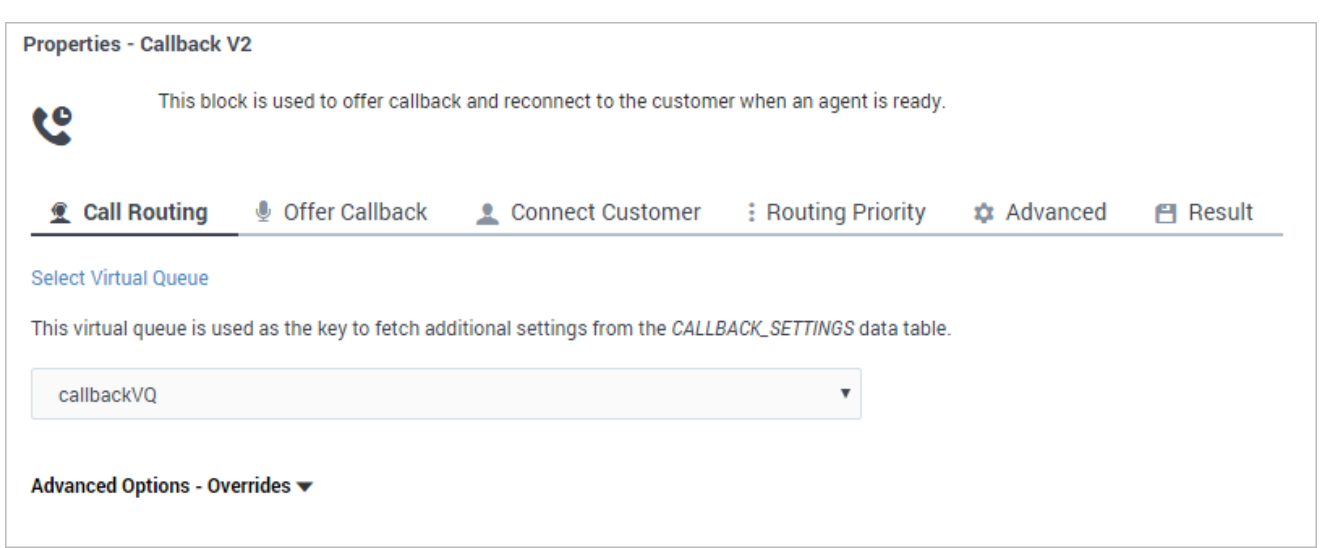

## <span id="page-4-0"></span>Advanced Options - Overrides

(Optional) You can expand the **Advanced Options - Overrides** section to select your own variables for certain parameters. For example, your business might require that an offer or skill expression parameter override the current setting in **CALLBACK\_SETTINGS** with a different value.

## Important

Variables used for overrides must be provided as boolean values (for example, true/ false, or 0/1). Otherwise, Designer interprets the variable lookup as false.

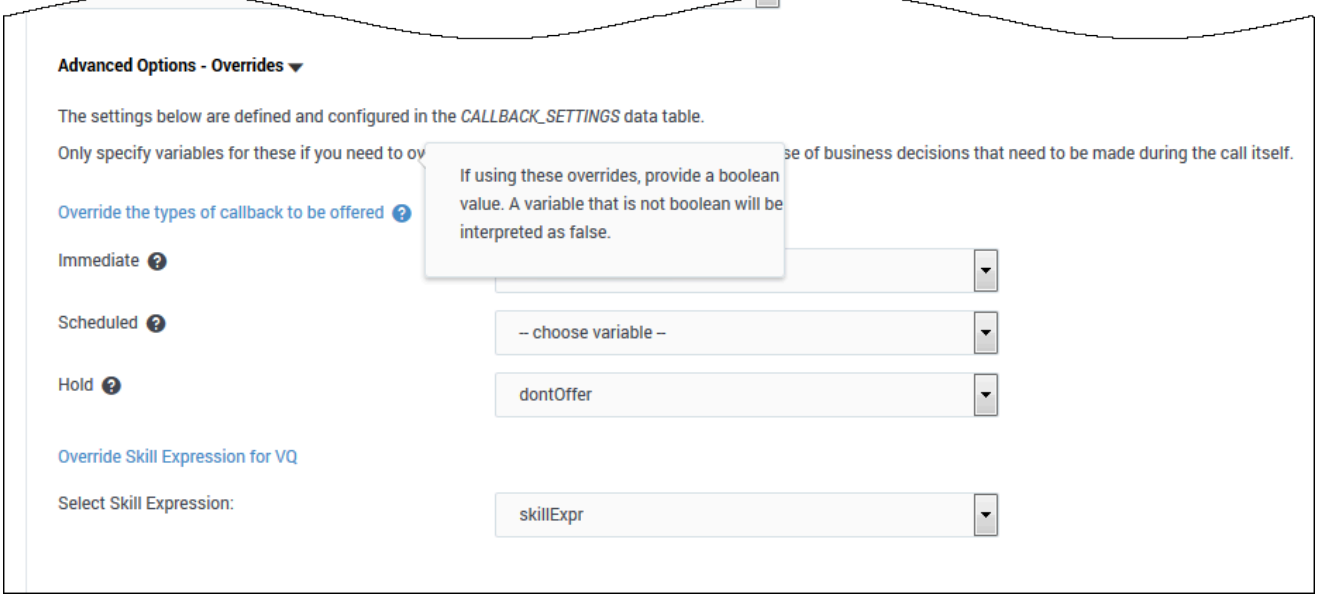

## <span id="page-5-0"></span>Offer Callback tab

In the drop-down menu, select **Callback V2 - Offer Callback** to use the pre-packaged template for callback.

The inbound callback feature is provided by a series of shared modules. The **Callback V2** block hands off the call to one main shared module that guides callers through the callback process. This shared module might rely on one or more supporting shared modules to extend its functionality (such as to collect a phone number or negotiate a time for **Scheduled** callback). When the callback process is complete, the main shared module returns the call to your application.

For ease of use, you can use shared module templates that provide pre-packaged callback functionality. The templates are read-only and cannot be edited or deleted. If you want to modify these templates, go to the **Shared Modules** list and click **Clone** beside a template to create a copy for editing.

#### Warning

Although you can copy a template to modify its prompts or behavior, you must not change its inputs or outputs. Doing so might cause unexpected behavior or validation issues. If you want to change audio prompts only, you can modify audio resources in the **Callback V2 Audio** audio collection, which you can access by going to the Media Resources window.

## <span id="page-5-1"></span>Connect Customer tab

In the drop-down menu, select **Callback V2 - Calling Back** to use the pre-packaged template for callback.

The outbound callback feature is provided by a shared module.

For ease of use, you can use a shared module template that provides pre-packaged callback functionality. The template is read-only and cannot be edited or deleted. If you want to modify this template, go to the **Shared Modules** list and click **Clone** beside the template to create a copy for editing.

## Warning

Although you can copy a template to modify its prompts or behavior, you must not change its inputs or outputs. Doing so might cause unexpected behavior or validation issues. If you want to change audio prompts only, you can modify audio resources in the **Callback V2 Audio** audio collection, which you can access by going to the Media Resources window.

## <span id="page-6-0"></span>Routing Priority tab

Enable the **Use Priority during Routing** check box to use priority-based routing, which prioritizes your calls depending on your business requirements.

To prioritize calls, you should set the **Initial Priority** based on your business segmentation (for example, Gold customers start at Initial Priority = 50, Silver customers start at Initial Priority = 30, and *Bronze* customers start at Initial Priority =  $0$ ).

Enable the **Increment Priority every** seconds check box to specify the time interval between priority increments. If you enable the other check box beside the field, you can select a variable that specifies the overall **Routing Timeout** and **Priority Increment Interval** properties.

If the **Increment Priority every \_\_\_\_\_ seconds** option is enabled, you can use the **Limit Priority to** option to set a maximum priority value. For example, if the initial priority is 50, you can use this option to not let the priority value increase beyond 100.

If you enable the other check box beside the field, you can select a variable for this option.

If **Use Priority during Routing** is enabled, you can also choose to enable the **Set Agent Reservation Priority to current priority** option. This will apply the current priority of the call at the time an agent was found for the callback to the agent reservation request. If you choose not to enable this option, the default priority value of 10,000 is used.

#### <span id="page-7-0"></span>Example

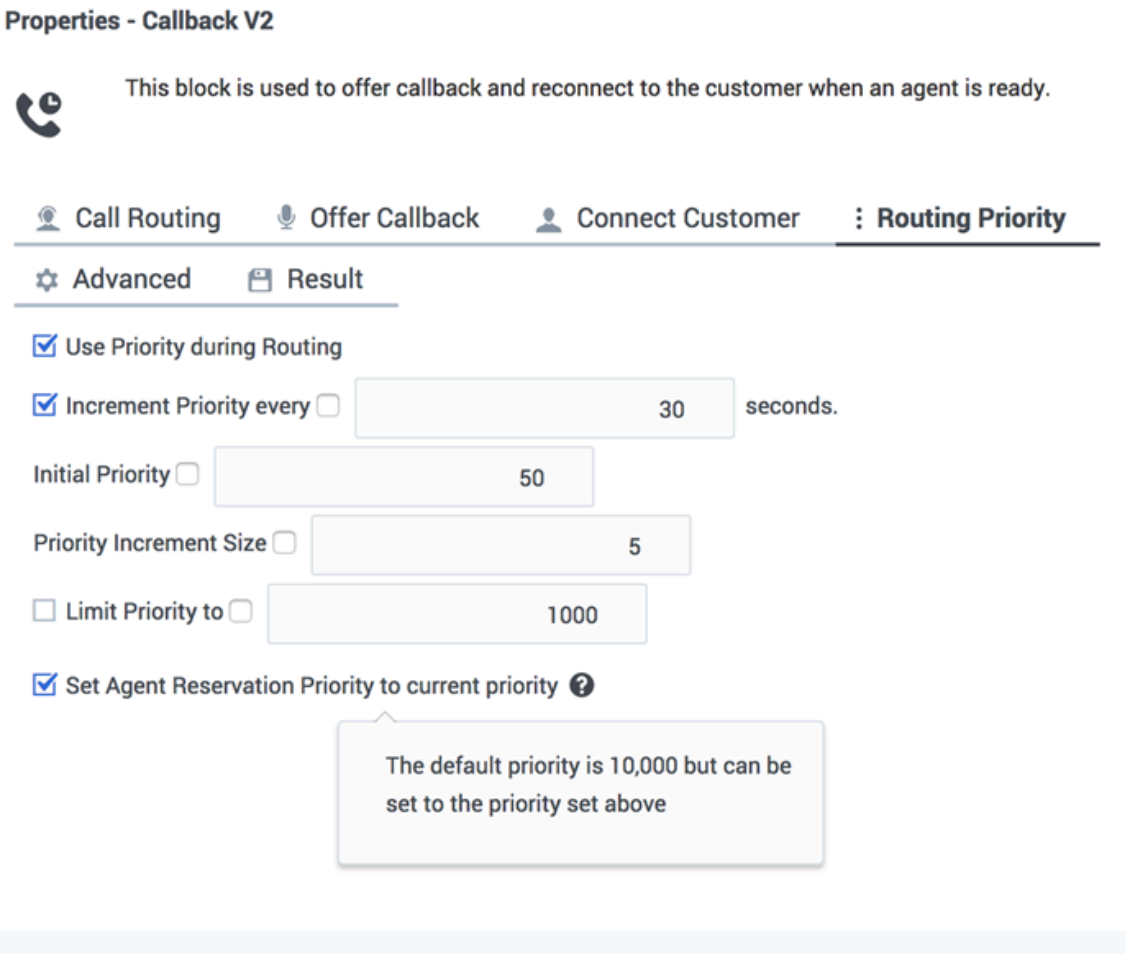

## Tip

Ideally, the Route Call block and **Callback V2** block should have their priorities synchronized, so that their rate of increase is the same. One way you can do this is by using variables for the **Initial Priority**, **Increment Priority every...**, **Priority Increment Size**, and the **Limit Priority to...** settings.

## <span id="page-7-1"></span>Advanced tab

## <span id="page-7-2"></span>Greetings

Enable the check box beside **Customer Greeting** and/or **Agent Greeting** to play an audio file to that person while the call is being connected.

For customers, you might use this feature to play a legal disclaimer, or to announce that the call might be recorded (if you use call recording in your contact center). For agents, you might use a variable to announce the customer name or other relevant information.

After you enable **Customer Greeting** and/or **Agent Greeting**, you can select an audio file to play by clicking the icon in the **Announcement** field. This is useful for customer greetings that play a static disclaimer audio file.

Optionally, enable the **Var?** check box to use a variable to dynamically select the audio file. This is useful for agent greetings that use a variable to provide call-specific information, such as the customer name.

<span id="page-8-0"></span>Music on Hold

Enable **Music on hold** to select the music file that plays while callers are on hold.

#### <span id="page-8-1"></span>Reporting

Enable **Put (re)connected call into a virtual queue** if you would like to place the real interaction in a separate virtual queue for reporting purposes, to differentiate between regular calls and calls routed to agents as a result of a callback.

You can either select a virtual queue that is defined in the application or you can add a suffix to the virtual queue that is used for the inbound call. For example, if the callback virtual queue is named VQ1 cb, and the suffix is out, the reconnected virtual queue should be configured as VQ1 cb out.

The following options enable you to specify the metrics to display in reporting:

Enable **Show the EWT of the inbound VQ when callback was offered** to specify the name of the inbound virtual queue. You can select a variable or one of the virtual queues available in the dropdown menu.

Enable **Show the threshold that was used to determine if callback should be offered** to specify the **Callback EWT Threshold value** (in seconds). You can select a variable or enter an integer.

#### <span id="page-8-2"></span>Survey

(If survey is enabled) Enable **Route to a different RP than previously specified in Setup Survey block** if you need to change the routing point to use for the survey application after the agent disconnects. Otherwise, the routing point configured in the Setup Survey block is used.

#### <span id="page-8-3"></span>Business Hours

Enable this option to use the timezone specified in the Business Hours for the callback virtual queue. Otherwise, the timezone of the application is used.

<span id="page-8-4"></span>Result tab

(Optional) In the drop-down, select a variable to store the outcome of the callback interaction.

## <span id="page-9-0"></span>Callback Settings Data Table

The callback settings for each virtual queue are stored in a special data table called **CALLBACK SETTINGS**. You can view the settings for this data table by selecting it on the Data Tables page.

The data table includes a default queue that is already populated with the recommended values. To add a new virtual queue, simply add a new row to the data table. Each parameter is automatically assigned the default setting, but you can edit the values to further refine and customize the callback settings for each virtual queue.

If you are making changes to this data table, note the following:

- Genesys recommends that you do not set the Callback TTL ("Time to Live") value lower than the default setting of 259200 seconds (3 days). This value specifies how long the callback service will be kept active in the system. If you set this value too low, the callback is removed from the system before the customer receives their callback. (This value does not apply to scheduled callbacks, as those can be booked up to a week in advance.)
- If your application is not automatically detecting the caller's number (ANI), you might have to use the Dial Prefix setting to enter a country calling code, or use the audio prompts to ask callers to include their country code when manually entering their callback phone number.
- The value for Slot Duration (minutes) must be a divisor of 60. The recommended values are 15 (default), 20, 30, or 60, with 60 being the maximum value you can use.

#### <span id="page-9-1"></span>**Parameters**

This data table contains the following parameters:

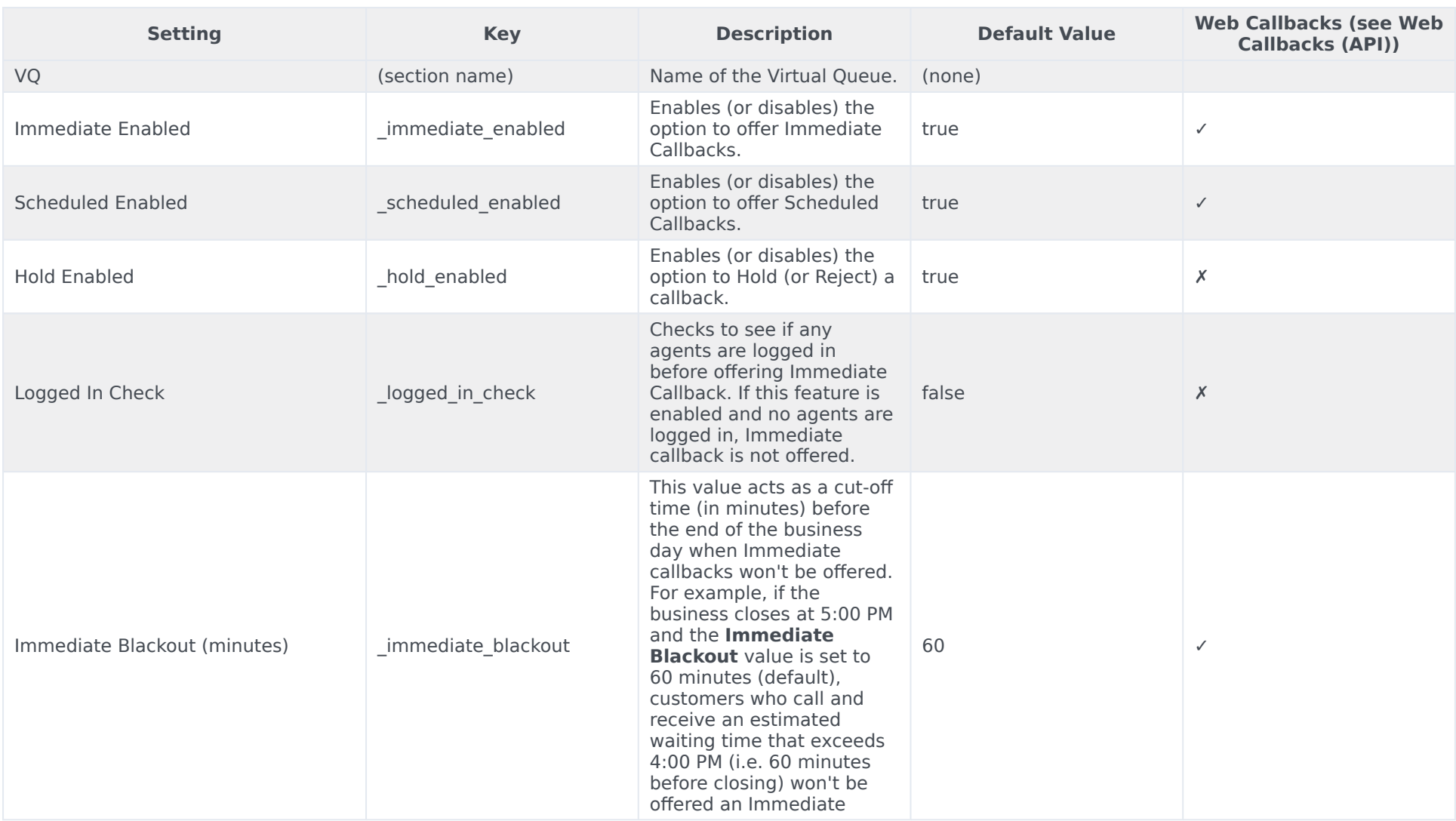

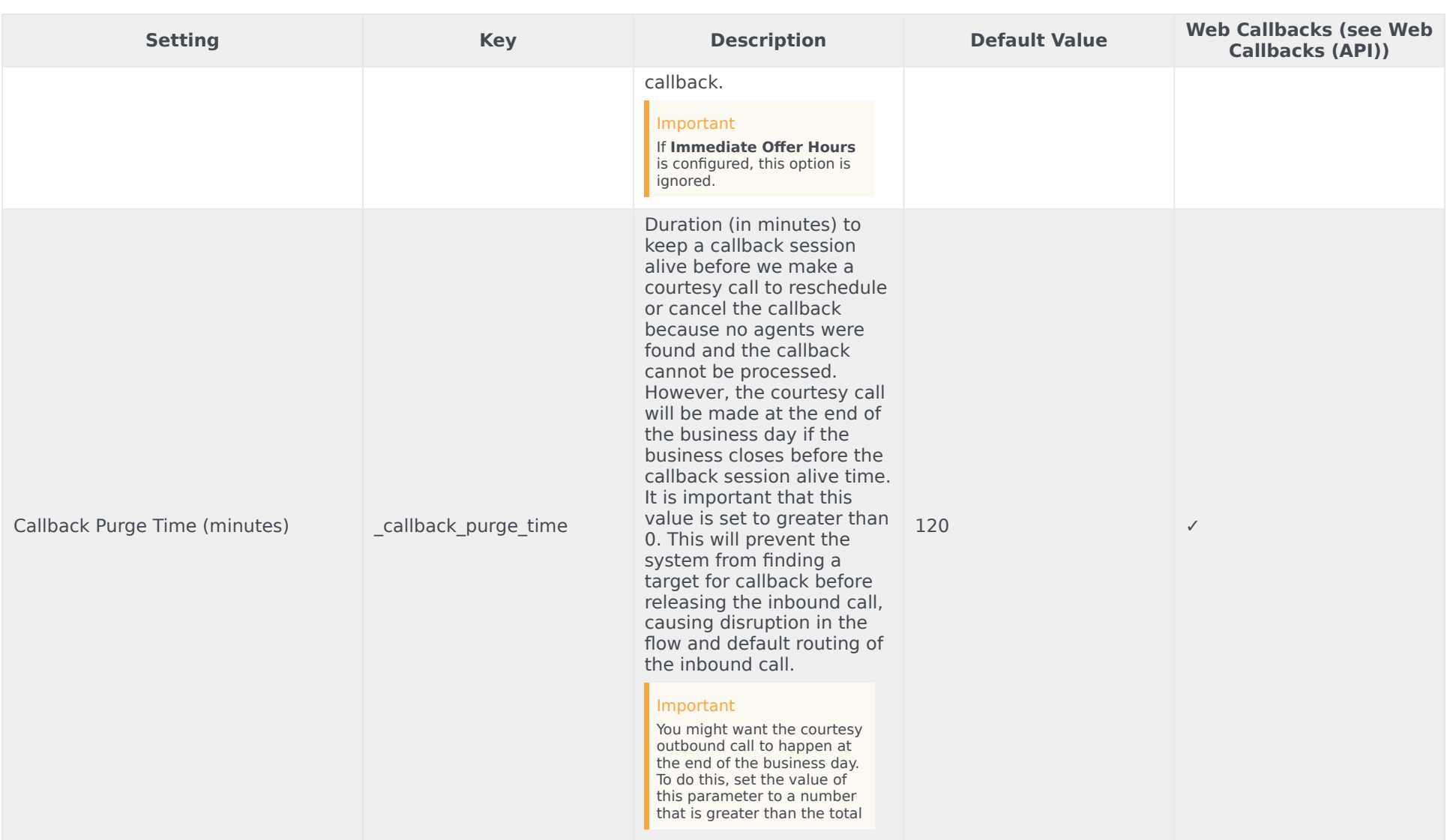

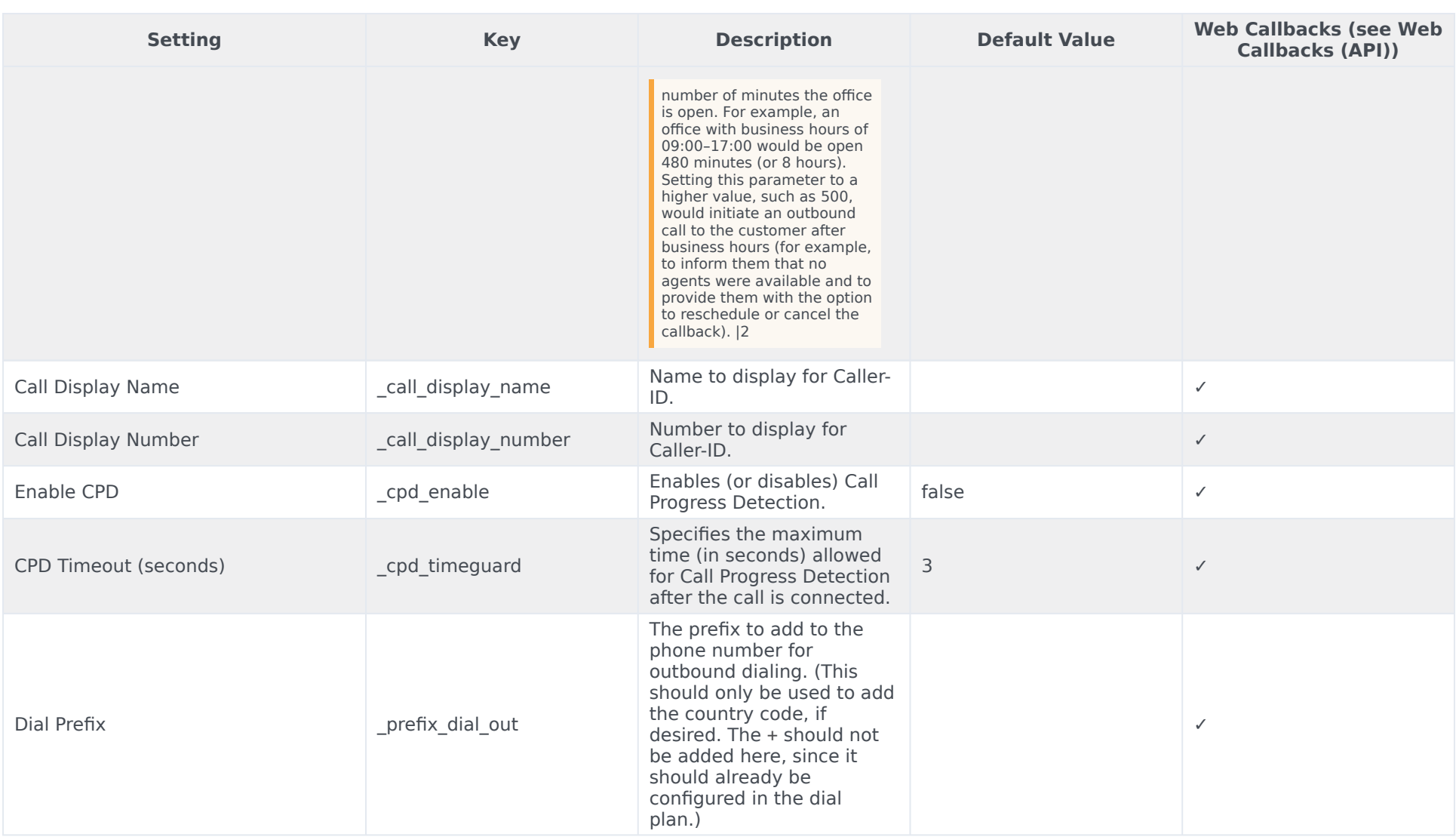

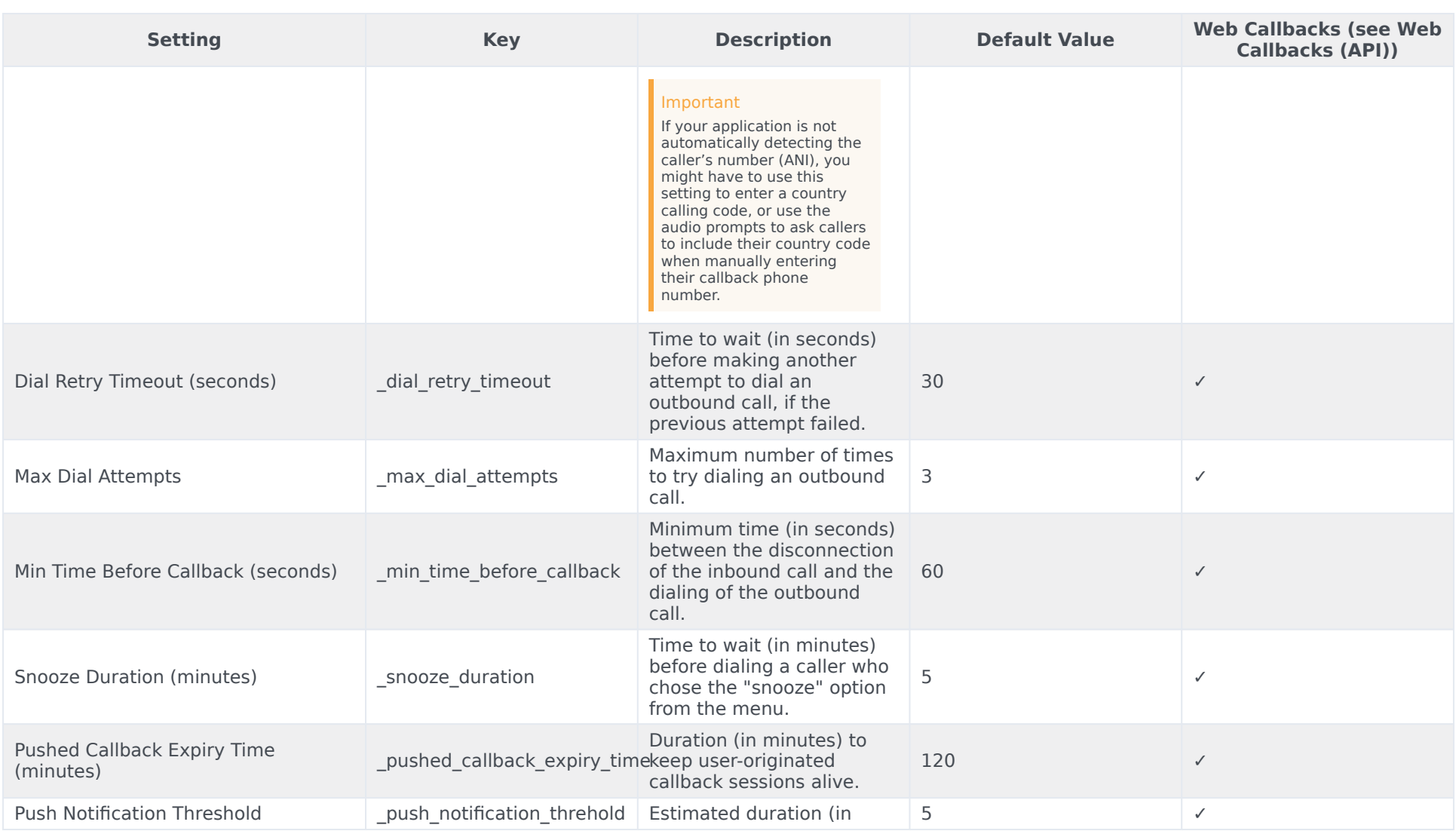

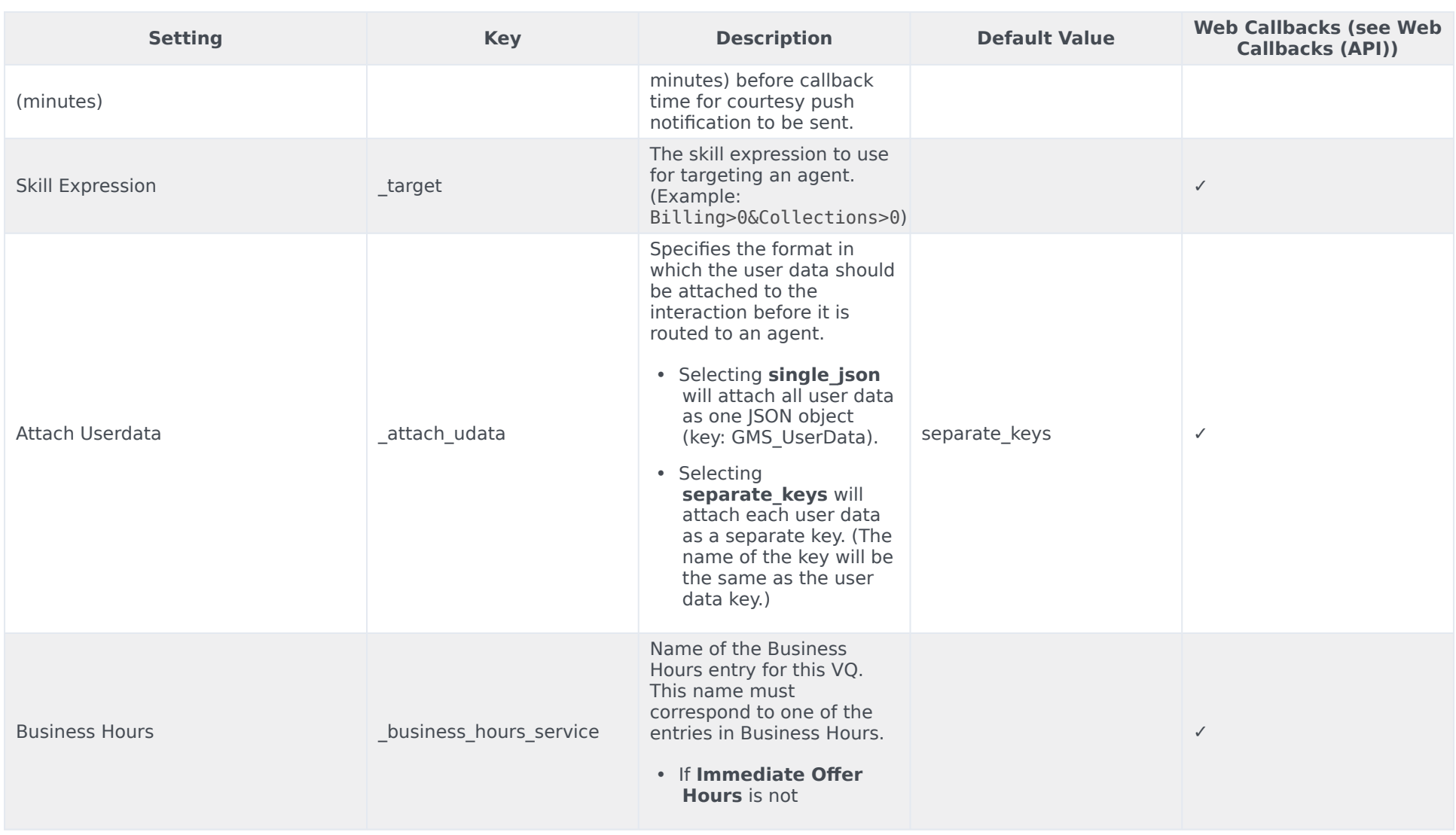

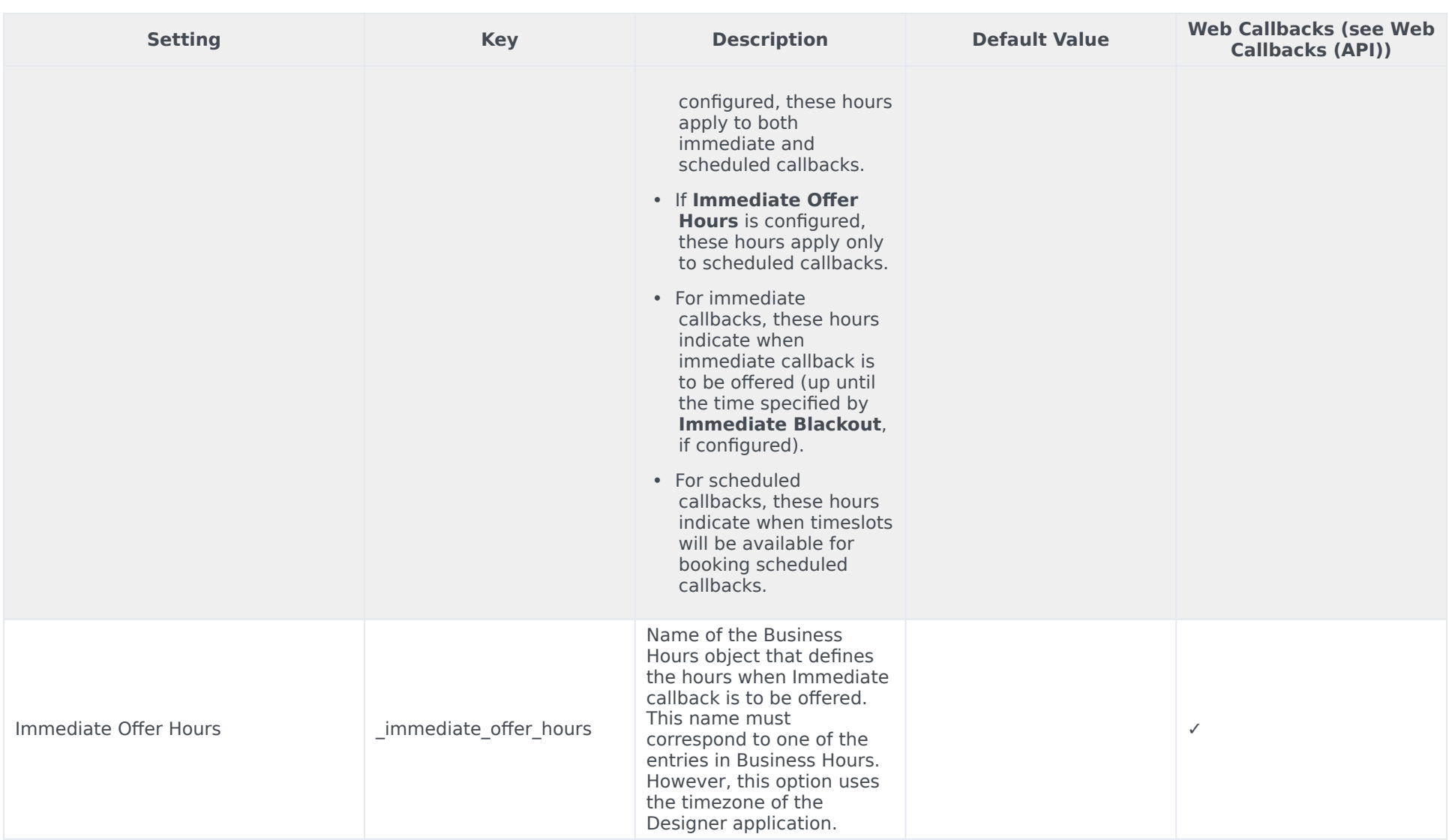

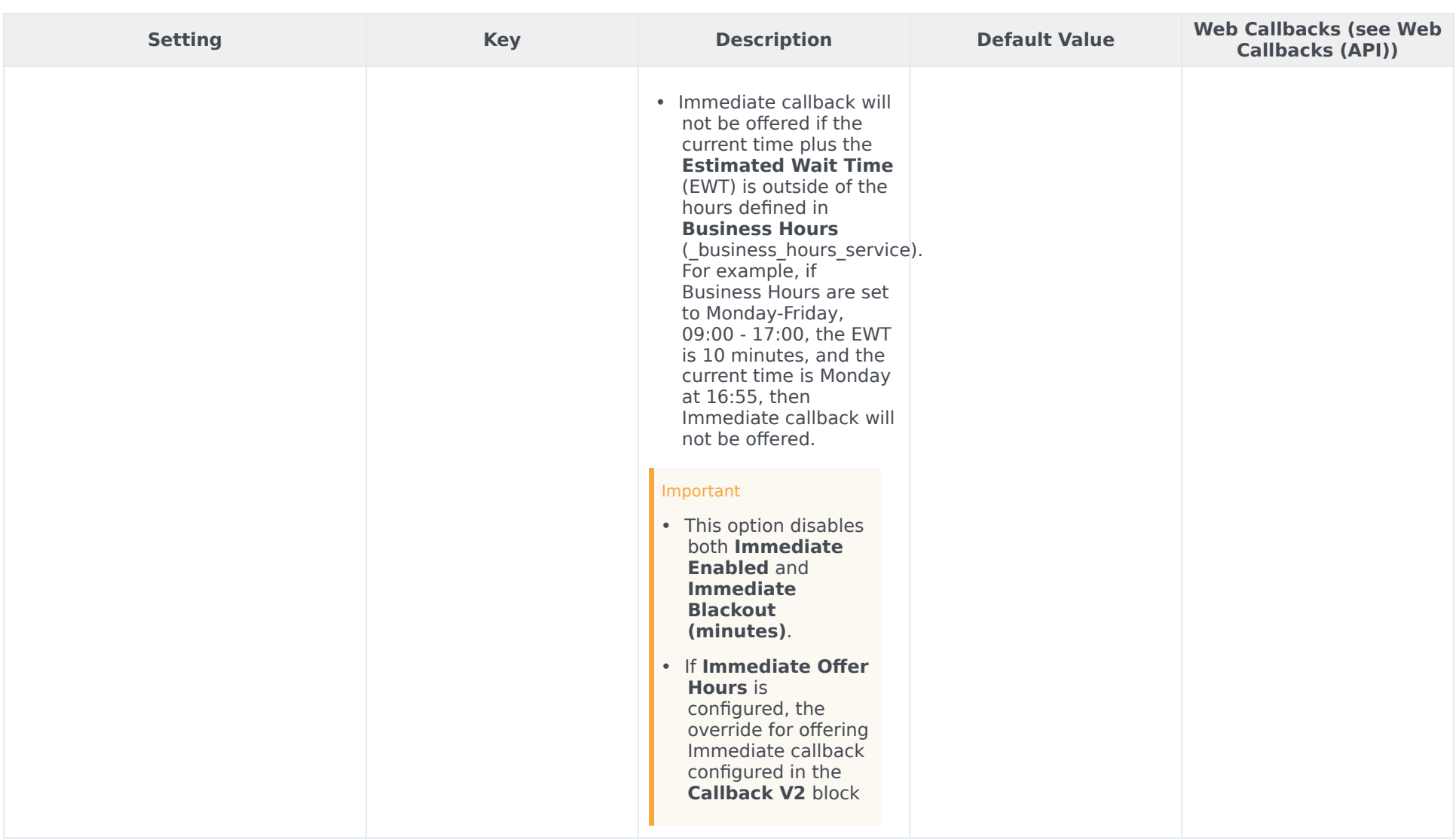

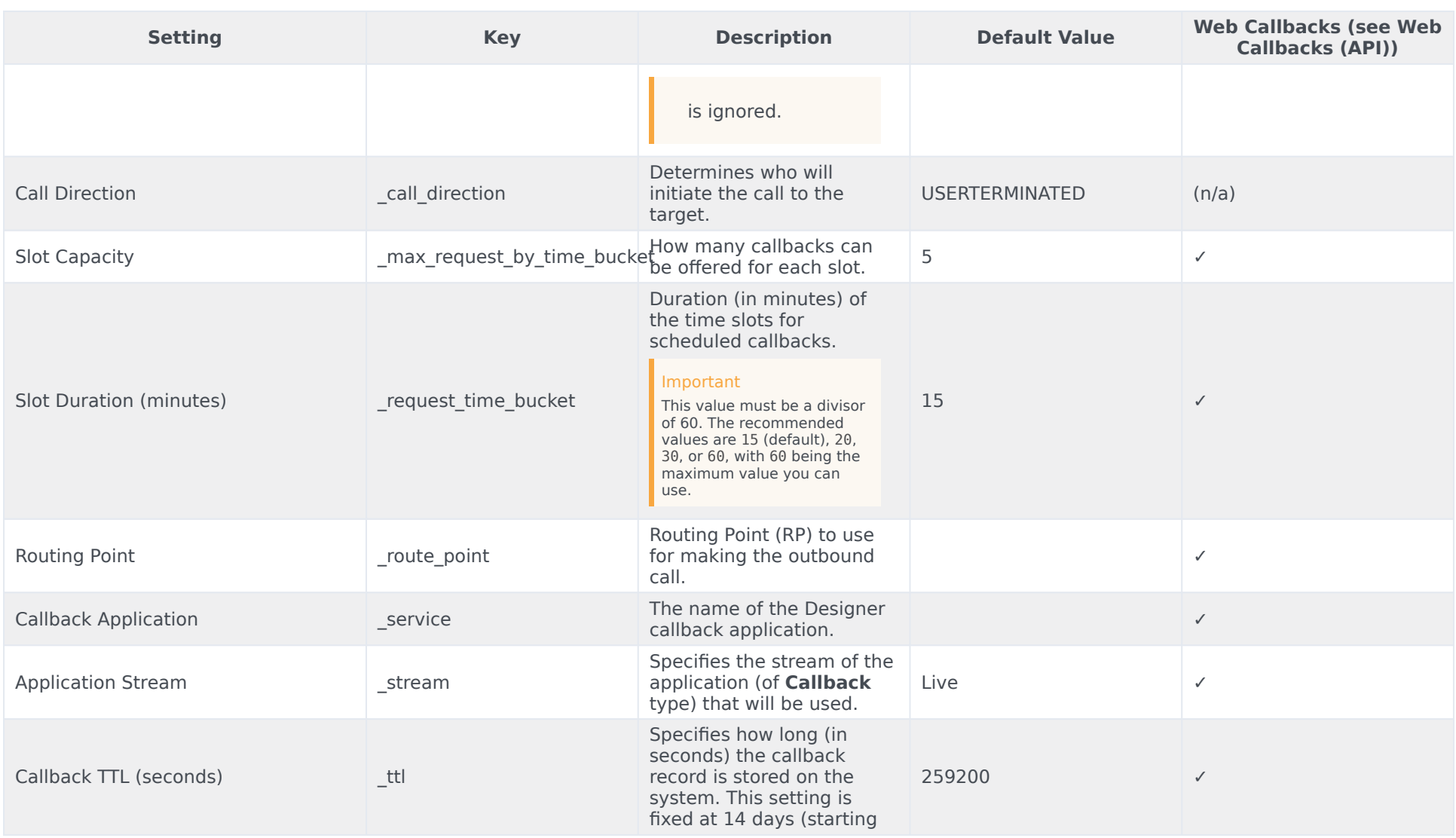

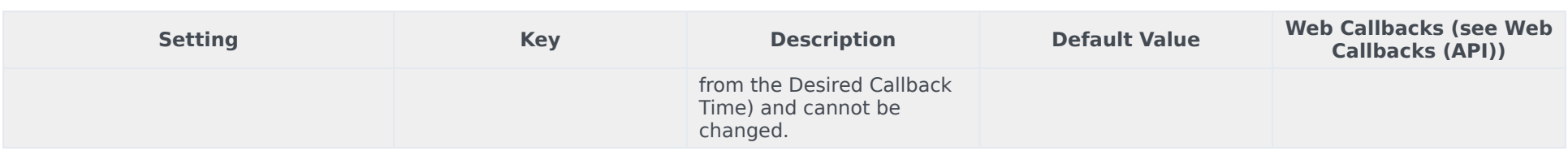

## <span id="page-19-0"></span>Web Callbacks (API)

If you are booking callbacks directly with the API, not all settings in the CALLBACK\_SETTINGS data table are taken into account. The parameters that are included with API callbacks are marked with a checkmark (✓) in the **Web Callback** column. For the following settings, the API reads them, but only when the associated parameter is set to true:

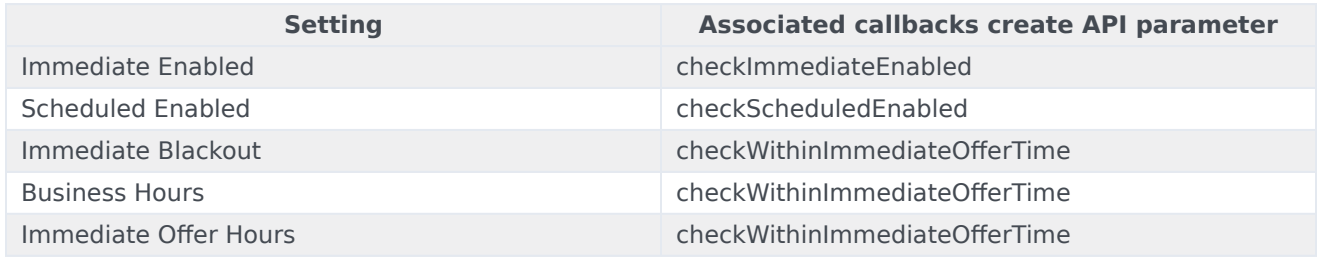

Parameters with a crossmark  $(X)$  can be checked manually with the appropriate API calls prior to booking the callback. For more information, see Booking a callback using the callbacks create API.